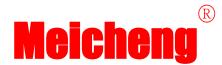

# MX-1004VW HDMI 4 x4 Mixed Inputs Seamless Matrix Switcher User's Manual

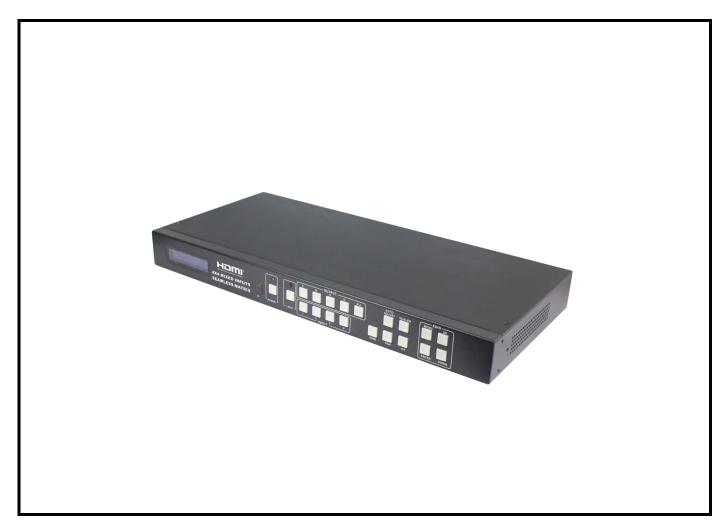

# 1. Introduction

MX-1004VW is a high-performance with seamless switching output and mixed input 4x4 matrix switcher, 4 mixed input to support digital video signals and analog video signal, and 4 outputs with seamless switching function, seamless switching mode: fast switching, fade in/fade out, blinds and so on. The mixing matrix switcher adopts the advanced digital technology, with scaler function, and achieves a variety of formats to achieve a unified output signal, switching seamlessly perfect visual effects. At the same time it with infrared matrix function, analog video signal input with embedded audio function. Flexible control mode can be operated through the front panel button, remote control, and RS-232 and TCP/IP control.

## 2. Features

- Support input/output: HDMI1.3, output: HDCP1.3, input: DVI1.0
- Support input video HDMI, VGA and C-Video
- Bandwidth: Up to 1.65Gbps
- Support RGB, YCBCR, YCbCr (4:2:2), YCbCr (4:4:4)
- Deep Color: Support 1080P/60Hz, 8bit
- HDMI transfer distance: up to 15m high speed HDMI cables (1080P/60Hz,8bit)
- Support HDCP
- Support Audio format input/output: PCM 2.0 CH (it doesn't support DTS, Dolby Stereo)
- Support input resolutions :

HDMI: 480i to 1080p 60Hz

VGA: 1920 x 1080P@60Hz, 1360 x 768P@60Hz,

1280 x 1024P@60Hz, 1024 x 768P@60Hz,

1280 x 720P@60Hz,1280 x 768P@60Hz, 800 x 600@60Hz,

640 x 480P@60Hz

CV: Supports PAL, NTSC3.58, NTSC4.43, SECAM, PAL/M, PAL/N standard TV formats

- Support output resolutions up to 1920x1080P@60Hz
- Support seamless switching output, optional seamless switching mode: fast switching, fade in/fade out, blinds and so on
- The RS-232 for the firmware update
- Support RS-232, remote control, front-panel control and TCP/IP Control
- Support smart EDID management
- Picture Adjustment Settings
- Automatically adjust the VGA input video
- Support power-off memory

# 3. Package Contents

| HDMI 4 x4 mixed inputs seamless matrix switcher | 1pcs |
|-------------------------------------------------|------|
| 12V/2.5A DC power adaptor                       | 1pcs |
| Operation Manual                                | 1pcs |
| Wideband IR Transmitter cable                   | 4pcs |
| Wideband IR Receiver cable                      | 5pcs |
| IR Remote for Mixed Matrix                      | 1pcs |
| Mounting ears                                   | 2pcs |
| RS-232 cable                                    | 1pcs |

# 4. Specifications

| Input Ports           | 4×HDMI, 4xVGA, 4xRCA, 1×RS-232,       |
|-----------------------|---------------------------------------|
|                       | 1xRJ-45(Control), 5×IR INPUT, 4xAudio |
| Output Ports          | 4×HDMI, 4xIR OUTPUT                   |
| Input Resolutions     | Up to 1920x1080P@60Hz                 |
| Output Resolutions    | Up to 1920x1080P@60Hz                 |
| Control Format        | IR, RS-232, TCP/TP, Buttons           |
| ESD Protection        | Human-body Model:                     |
|                       | ± 8kV (Air-gap discharge)             |
|                       | ± 4kV (Contact discharge)             |
| Power Supply          | 12 V/2.5 A DC (US/EU standards,       |
|                       | CE/FCC/UL certified)                  |
| Dimensions            | 440mm (W) ×200mm (D) ×44.5mm (H)      |
| Weight                | 2380 g                                |
| Chassis Material      | Metal                                 |
| Color                 | Black                                 |
| Operating Temperature | 0 °C~40 °C/32 °F~104 °F               |
| Storage Temperature   | -20 °C~60 °C/-4 °F~140 °F             |
| Relative Humidity     | 20~90 % RH (non-condensing)           |
| Power Consumption     | 13.5 W (Max)/1.2W (Standby)           |
|                       |                                       |

# 5. PANEL FUNCTIONS

#### **5.1 Front Panel**

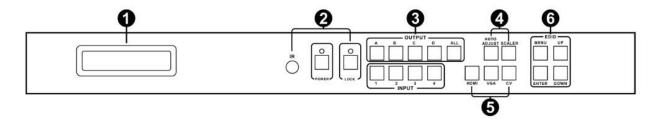

1.

**LCM**: Displays the information of each input and output setting and EDID management.

2 IR O O O O

IR: IR Receiver window (accepts the remote control signal of this device only).

**POWER**: Press the button to control power on/off. The LED will illuminate green when the power is on, red when it is in 'Standby' mode.

**LOCK**: Press the button to lock all the buttons on the panel, press again to unlock.

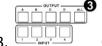

**OUTPUT/INPUT**: Press the OUTPUT and INPUT button to select the output corresponding input.

For example: Press OUPUT ALL>INPUT 1, The OUTPUT A, B, C, D will be set to INPUT 1.

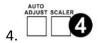

Pictures adjust: Press the button to adjust the output picture.

For example: Press output 1>SCALER, The output 1 video will be scaler adjusts.

Note: 1. Scaler adjust the step: six steps.

2. The AUTO ADJUST button only work on VGA input.

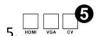

Sources input select: Press the button to select source input.

For example: Press input 1>VGA, The input 1 will be selecting the VGA video input.

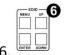

**EDID:** Smart EDID management, the LCM will display the EDID operation. Press the MENU button will enter the EDID management window, press UP or DOWN button to select the needed EDID setting, press ENTER button to select the download input source. It can easy download any EDID mode to any input source.

Note: The EDID mode table

| EDID Mode | EDID Description |
|-----------|------------------|
| 1         | 1080i, 2CH AUDIO |
| 2         | 1080p, 2CH AUDIO |
| 3         | DVI 1920X1080    |
|           |                  |

#### EDID, what is it and what is it used for?

Under normal circumstances, a source device (digital and analog) will require information about a connected device/display to assess what resolutions and features are available. The source can then cater its output to send only resolutions and features that are compatible with the attached device/display. This information is called EDID (Extended Display Information Data) and a source device can only accept and read one EDID from a connected device/display. Likewise, the source can only output one resolution for using by a connected device/display.

### Why does EDID so important with the HDMI Matrix?

The Matrix is complex piece of technology that replicates and switches between multiple inputs and outputs. Each connected source device will require one EDID to read. EDID management is carefully handled by HDMI Matrix to provide a single EDID for each source to read.

## What options do I have to manage the EDID in the HDMI Matrix?

First, it is important to know that each source device can only output one video/audio signal. It includes resolutions and timings. When multiple devices/displays are used, such as with the HDMI Matrix, it is important to use devices/displays that have similar or compatible resolutions/features.

This will ensure that the single video/audio signal produced by the source device is accepted by the entire connected output devices/displays. The user has the option to choose how the unit will manage the EDID from multiple HDMI devices/displays through the EDID management window. Therefore the user has some control over the resolutions/features that the source devices will output.

The HDMI Matrix for has a multiple EDID management modes that will control how the EDID information from multiple devices/displays are combined, ignored, and routed.

#### 5.2 Rear Panel

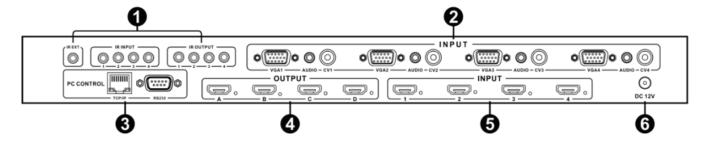

## IR Channel

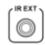

**IR EXT:** if the panel sensor is obstructed or the unit is installed in a closed area out of infrared line of sight, the IR RX receiver included can be inserted into the IR EXT port at the rear to extend the IR sensor range and enable local control of the matrix.

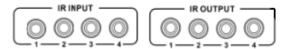

**IR IN/OUT:** Super IR control system interface. For further details, please refer to the Super IR system control introduction.

# **2** VGA CV AND AUDIO INPUT

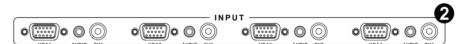

Connect to the VGA or CV input source devices such as a DVD player, Set-top Box or PC with VGA cable or RCA coaxial cable. Each VGA or CV input is accompanied with a 3.5mm stereo audio input.

# **3** PC CONTROL

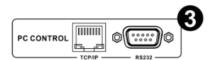

**TCP/IP:** This port is the link for TCP/IP controls; connect to an active Ethernet link with an RJ45 terminated cable.

**RS-232:** Connect to a PC or control system with D-Sub 9-pin cable for the transmission of RS-232 commands.

# **4** ОИТРИТ

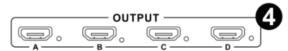

The HDMI OUTPUT connects to TVs equipped HDMI.

# **5** HDMI INPUT

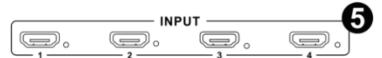

Connect to the HDMI input source devices such as a DVD player or a Set-top Box with HDMI cable.

## **6** DC POWER INPUT

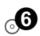

Plug the 12V/2.5A DC power supply into the DC12V power in.

## 6. Remote Control

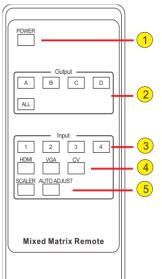

- $\bigcirc$  Press this button to power on or set it to stand by mode.
- ②Output selection: Letters correspond with the outputs on the matrix.
- ③ Input selection. Numbers correspond with the inputs on the matrix.
- 4 Sources input selection. Press the button to select source input.

For example: Press input 1>VGA, the input 1 will be selecting the VGA

Video input.

⑤ Picture adjusts. Press the button to adjust the output picture.

For example: Press output 1>SCALER, the output 1 video will be the scaler adjust.

Note: The AUTO ADJUST button only work on VGA input.

# 7. IR Control System

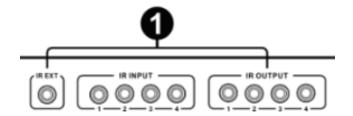

At Matrix end: Insert the 3.5mm jacks of the IR TX Emitters included with the unit into the IR TX Emitter ports at the rear of the matrix according to input. The IR signal is added to the HDMI of the input device so, for example, if the user is watching Blue-ray on input 1, the IR signal will be directed through the IR TX1 socket to control the device.

As each IR TX port is allocated to an individual HDMI input port, if the user is unable to establish IR control of the device, care should be taken to check firstly, that the IR emitter and HDMI input ports match (Input 1-TX1, Input2-TX2 etc.) with plugs secured in correct ports. Secondly, that the IR TX emitter sensors are firmly attached directly to the front of inputs and covering infrared sensor windows of the source devices.

Some later adjustment may be needed to the location of the sensor to achieve the best performance results - sometimes moving the sensor to different areas on the source can improve IR performance.

NOTE: Infrared receiving areas of devices can be located by shining a flashlight onto the front of the device – the sensor should be able to be seen through the plastic as a small, round object inside. Insert 3.5mm jacks of IR RX receivers into RX ports, making sure the receivers themselves are placed in clear view to receive an infrared signal from the remote handset used to control the display outputs.

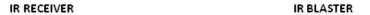

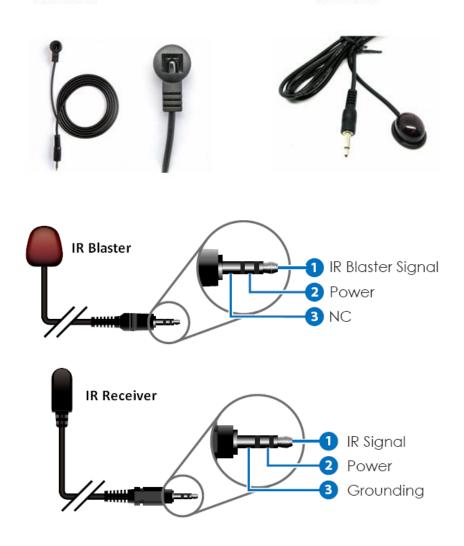

# 8. PC controller user guide

## Installation

Matrix controller is a Green Software. Just copy MatrixController.exe to PC which is used to control the Matrix by RS-232 COM port or TCP/IP to complete installation.

## **Preparation**

- Connect PC and Matrix by RS-232 cable (headers of both sides of cable should be FEMALE) or TCP/IP(local area network)
- Power-up Matrix
- > Double click MatirxController.exe icon to run it

#### **How to control Matrix**

## "General" page

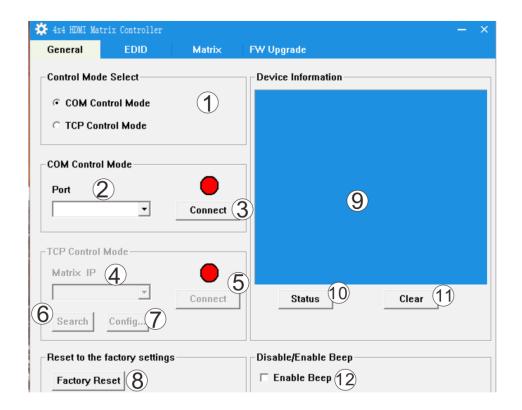

- 1. Select RS-232 COM or TCP mode
- 2. Select RS-232 COM port
- 3. Click to connect or disconnect PC and Matrix
- 4. Select Matrix IP
- 5. Connect to Matrix IP
- **6.** Search Matrix IP
- **7.** Configure Matrix IP and MAC
- **8.** Click to reset to the factory settings
- **9.** Click button system to the matrix mode
- 10. Click button system to the Multi-viewer mode; for details, please refer to the Multi-viewer mode.
- 11. Click button system to the video wall mode; for details, please refer to the video wall mode.
- **12.** Click button to select one input image zoom in four times to the outputs.
- 13. Enable or disable Beep

## > Configure TCP

After action of **7**, edit form will pop-up as below:

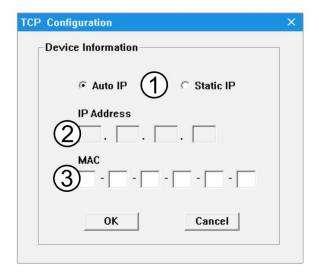

- 1. Select auto or static IP
- 2. Rewrite the Matrix IP
- 3. Rewrite the Matrix MAC

#### **➣** The Multi-viewer mode

2

3

Video wall

The Multi-viewer mode has a variety of display modes. All the display modes as below:

Detailed operations: While the PC software is running normally, click

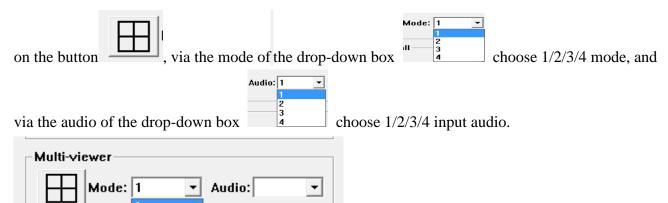

# **➢** Picture outside Picture (POP) Displaying

Mode 1:

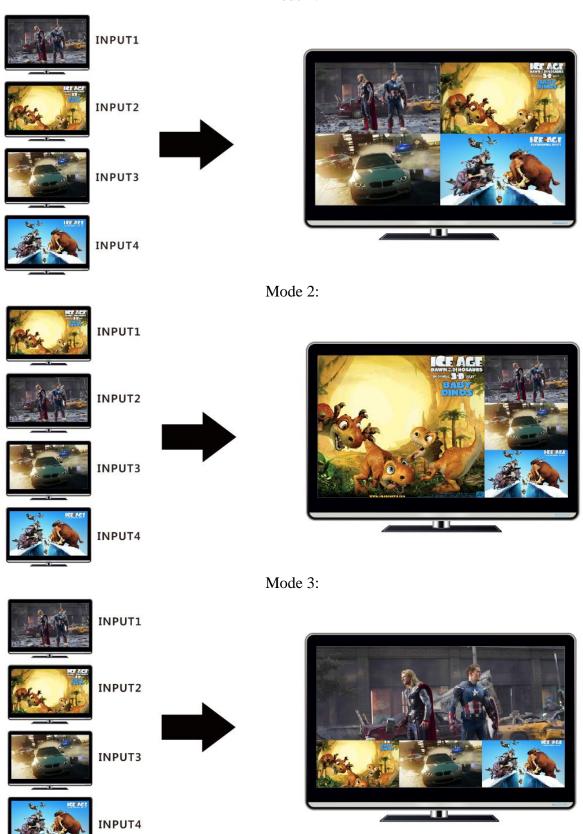

## Picture in Picture (PIP) Displaying

Mode 4:

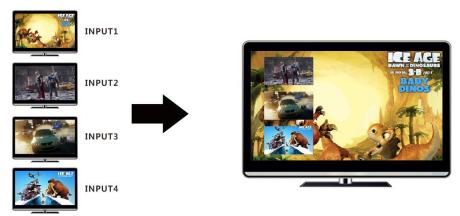

## > The video wall mode

Detailed operations: While the PC software is running normally, click on the button. In this area; users can set the bezel size of the adjacent images in zoom-in model, to make the whole image looks coherently. As shown in:

Figure 1 and Figure 2 will show you the difference between the original image and the image adjusted.

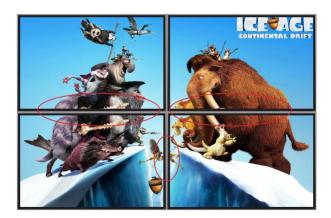

Figure 1 The Original Image

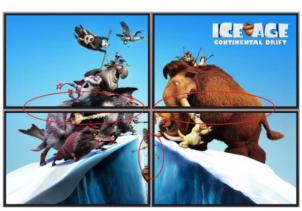

Figure 2 The Image Adjusted

## > Diagram of Video Wall Displaying

4x Zoom-in: It means matrix switcher is able to zoom in the input image and spilt to 4 parts, and then full-screen display on the output displayers one to one.

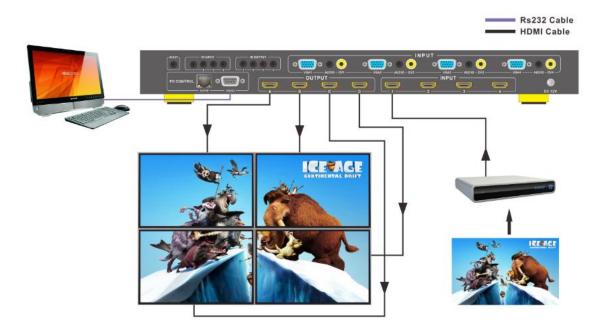

# > "EDID control" page

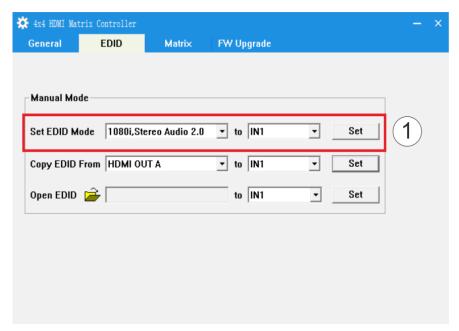

**1.** Select the needed EDID to input port and click set button the EDID will write to the selected HDMI input ports.

#### "Matrix" page

- **1.** LED which display Input number for respective Output
- **2.** Click to select Input port for respective Output port
- **3.** Click to select previous or next Input port for respective Output port
- **4.** Click to select the seamless switching output mode
- 5. Click to select the seamless switching time
- **6.** Click to automatically adjust the output picture
- 7. Click to scaler the output picture
- **8.** Click to select the input signal source

Note: The signal source for the VGA input 6 can use.

#### "FW upgrade" page

- Click to open FW file(file extension is ".fw")
- 2. Display the FW file path
- **3.** Displaying the progress of the software upgrade
- **4.** Click to upgrade the Matrix software
- **5.** Display the message of the software upgrade
- **6.** Clear the message of the software upgrade

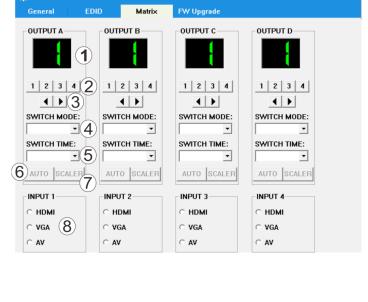

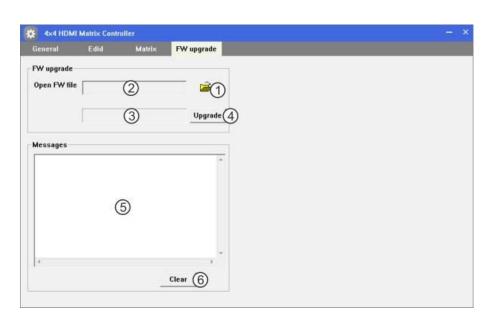

Note: The matrix after software upgrade required again to power supply.

# 9. Connection and Installation

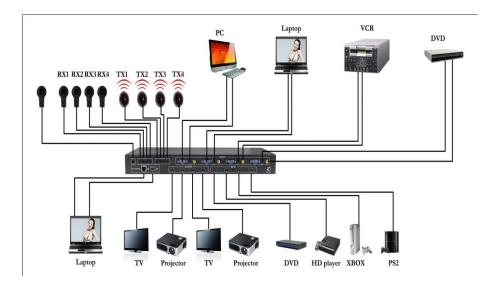

- Connect up to 4 sources such as a Blu-Ray Player, game console, A/V Receiver, Cable or Satellite Receiver, etc. to the HDMI, VGA or CV inputs on the unit. Insert and extract cables carefully with the power switch off. Connecting and disconnecting while the unit is powered can result in damage to circuitry.
- 2. Connect up to four HD displays using the output ports (A-D) on the matrix.
- 3. OPTIONAL: Connect the IR receiving extender to the IR EXT port on the matrix.
- 4. OPTIONAL: Connect an Ethernet cable from the TCP/IP port on the matrix to a local Area Network.
- 5. OPTIONAL: Connect an RS-232 cable from the RS-232 port on the matrix.
- 6. OPTIONAL: Connect the IR receiving extender to the IR INPUT port and the IR emission extender to the IR output port on the matrix.
- 7. Connect the DC 12V Locking power supply to the power receptacle on the matrix.
- 8. Connect the power supply to an available electrical outlet.

#### Disclaimer:

\* The product name and brand name may be registered trademark of related manufactures.

TM and  $\mathbb{R}$  may be omitted on the user manual.

The pictures on the user manual are just for reference, and there may be some slight difference with the real products.

Meicheng reserve the rights to make changes without further notice to a product or system described here in to improve reliability, function or design.

**Meicheng®** mei cheng audio video co., ltd.

ddress: 13F., No.2, Jian 8th Rd., Jhonghe Dist., New Taipei City, Taiwan Tel: +886(2) 8228 0311, Fax: +886(2) 8228 0319 Website: www.meicheng.com.tw E-mail:mei.cheng@msa.hinet.net